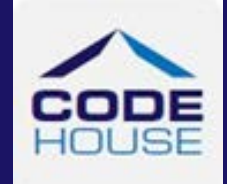

Employee's guide to using the AnyTime Online Timesheet System on a mobile device.

Updated 24th April, 2019

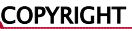

Information in this document is subject to change without notice. The software described in this document is furnished under a license agreement or non $\pm$ -disclosure agreement. The software may be used or copied only in accordance with the terms of those agreements. No part of this publication may be reproduced, stored in a retrieval system, or transmitted in any form or any means electronic or mechanical, including photocopying and recording for any purpose other than the purchaser's personal use without the written permission of Code House.

**Formatted:** Font: (Default) +Body (Lucida Sans Unicode)

**Formatted:** Font: (Default) +Body (Lucida Sans Unicode)

 $\overline{\phantom{a}}$ 

Code House

AUSTRALIA

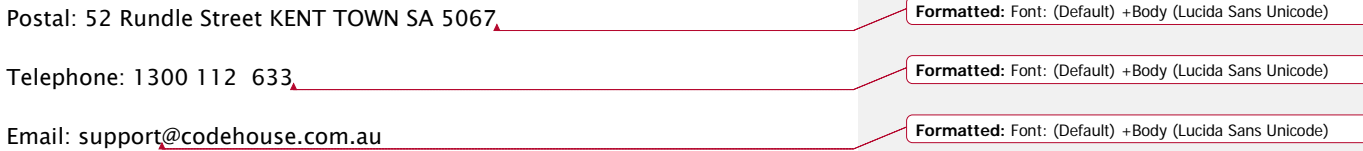

# <span id="page-2-0"></span>**INTRODUCTION**

The Mobile Interface AnyTime User Guide for Employees has been designed to assist Employees with accessing and utilising the AnyTime® Online Timesheet System via a mobile device.

This document will guide you through the process of logging into the online timesheet system, creating and submitting timesheets and leave applications, and correcting a rejected timesheet or leave applications

It will also show you how to view your Placement and Personal Details and reset your password.

# <span id="page-2-1"></span>**CONVENTIONS**

The following symbols are used in this guide

Symbol Purpose

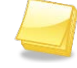

Indicates an item of important information

Formatted: Justified, Border: Bottom: (No border)

# <span id="page-3-0"></span>**TABLE OF CONTENTS**

 $\overline{\phantom{a}}$ 

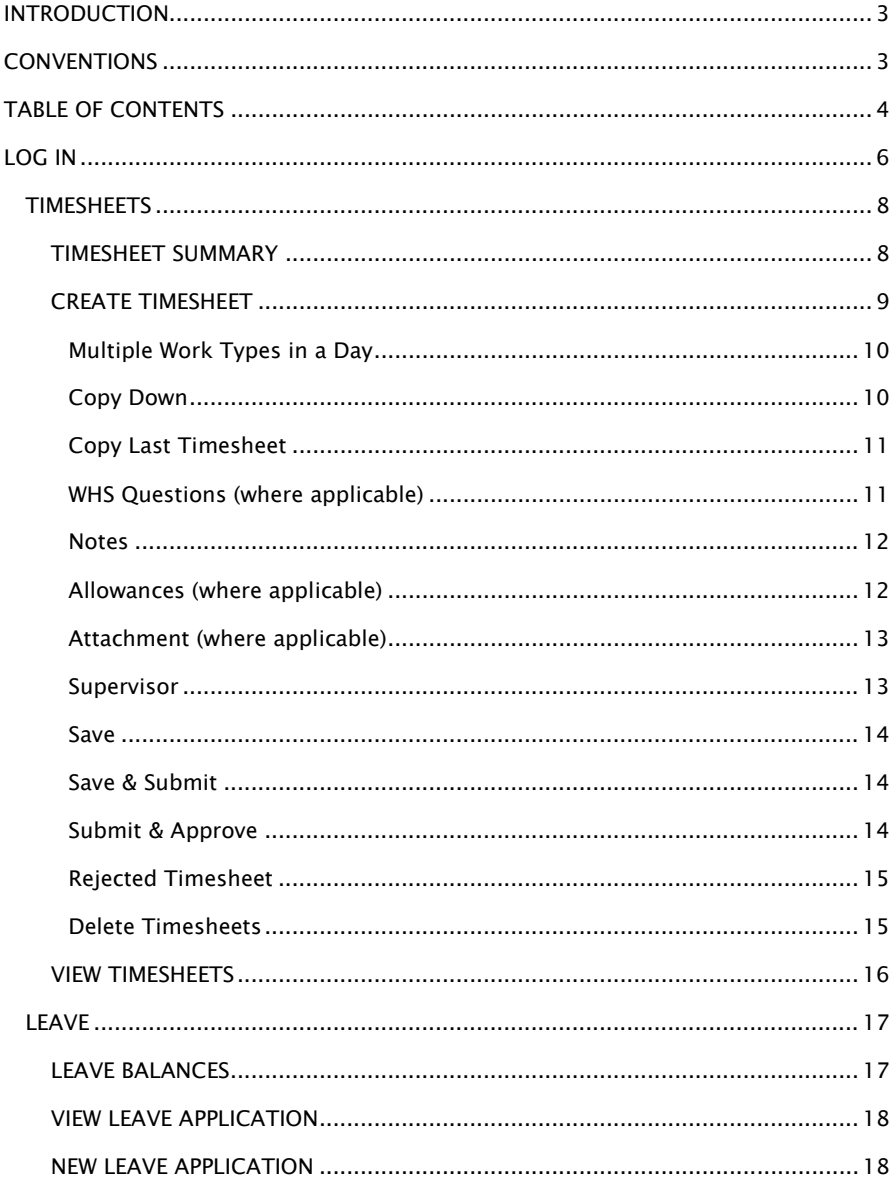

Formatted: Justified, Border: Bottom: (No border)

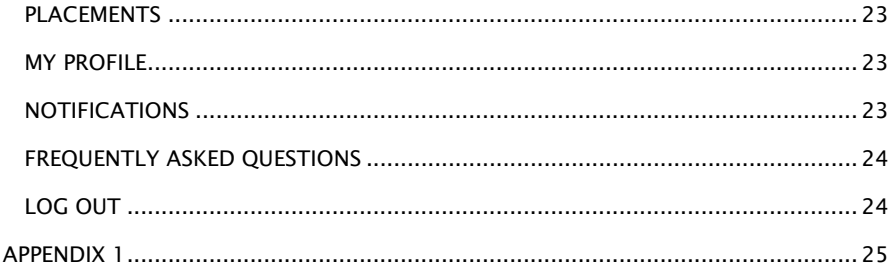

 $\overline{\phantom{a}}$ 

To access the AnyTime Online Timesheet system from your mobile device you will need an internet connection.

# <span id="page-5-0"></span>LOG IN

To access the system click on the link in your welcome email, or you can enter the web address directly into your web browser.

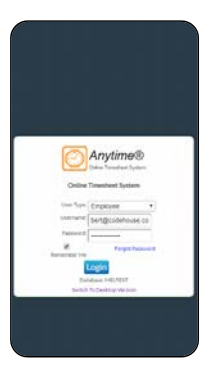

Check the User Type is 'Employee' and then enter your Username (email address) and password exactly as it appears in the welcome email and click LOGIN

#### Forgotten Password

If you have forgotten your password click FORGOT PASSWORD

In the Reset Password screen check the User Type is Employee and enter your Username (email address)

#### Click RESET PASSWORD

A temporary password will be emailed to you.

To return to the Login Screen click BACK TO LOGIN

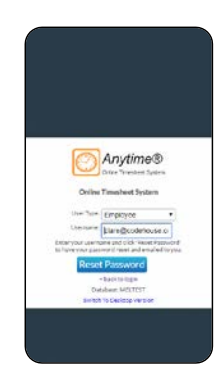

Note: A shortcut to the web page can be added to the home screen on your smartphone or tablet so that you can directly access the system

To create a shortcut, open the web page by clicking on the link in your welcome email

Tap the menu button (android devices) or share button (iPad or iPhone) and select Add to Home Screen.

When accessing the system it will default to the Timesheet Summary screen

Note: Please see Timesheets – Timesheet Summary below for instructions

Other areas of the system are accessed via the main menu

To access the Main Menu click on the three horizontal lines  $\mathbf{F}$  at the top right hand side of your screen

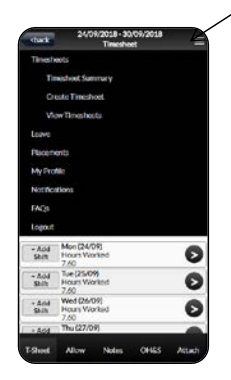

The following areas can be accessed from the Main Menu.

Timesheets

Timesheet Summary

Create Timesheet

View Timesheet

Leave

Placements

My Profile

Notifications

FAQs

Logout

### <span id="page-7-0"></span>**TIMESHEETS**

### <span id="page-7-1"></span>TIMESHEET SUMMARY

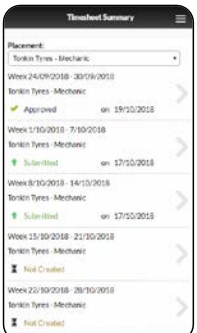

This screen will display up to 6 timesheets for different Pay Periods and the current status of the timesheet

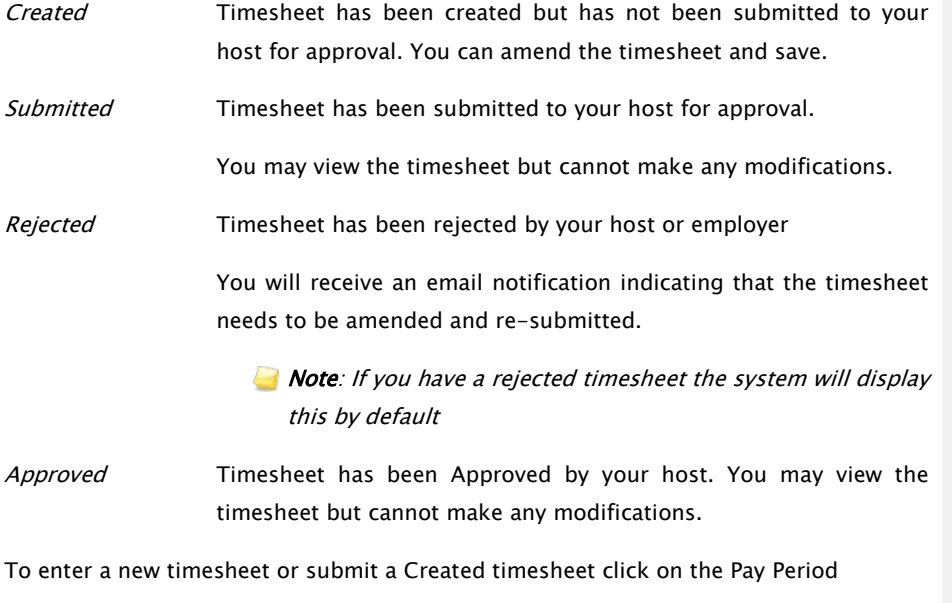

Note: Please see Create Timesheet below for instructions on creating and submitting timesheets

### <span id="page-8-0"></span>CREATE TIMESHEET

To create a timesheet click Create Timesheet in the Timesheet screen

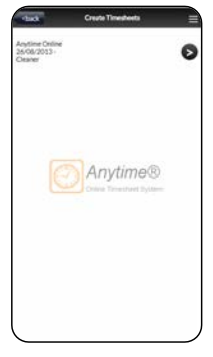

Click on the Placement you wish to enter a timesheet for

Click on the timesheet dates for the timesheet.

To enter a timesheet for a future or past pay period select it from the relevant drop down menu.

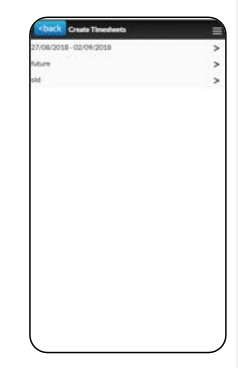

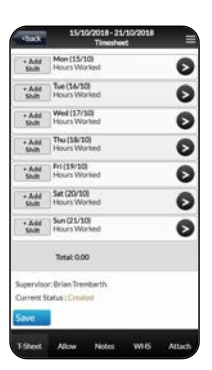

Click on the day of the week to enter the hours for that day

Enter the Start Time, Start Break, End Break and End Time and the system will automatically calculate the total hours

Select the Work Type from the drop down menu (if different to the default work type)

Enter a Job Number (site location) as required

Once completed click NEXT to enter hours for the next day or BACK to return to the Timesheet screen

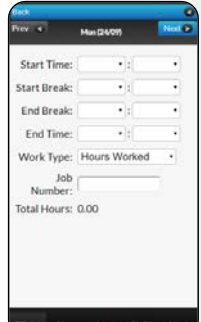

#### <span id="page-9-0"></span>Multiple Work Types in a Day

There may be days when you need to record hours against more than one Work Type, ie: If you worked half a day and then went home sick

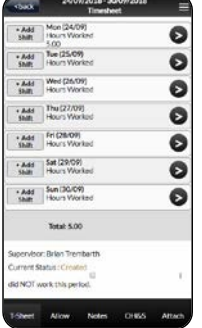

To enter hours against more than one work type enter the hours against the first Work Type and then click ADD SHIFT

This will open an additional line for that day so the other hours can be entered against a new Work Type

Note: You can enter any number of rows for any one day

To remove a line that has been added click **REMOVE SHIFT** 

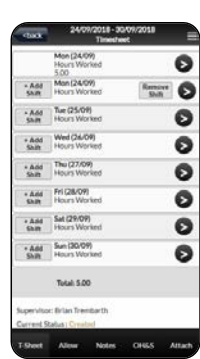

#### <span id="page-9-1"></span>Copy Down

The Copy Down function allows you to copy hours from the first day of your timesheet to all other week days

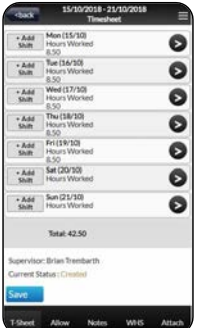

To copy the hours entered against the first day of the pay period scroll to the bottom of the screen and click COPY DOWN

The Start Time, Start Break, End Break, End Time and the Work Type will be copied to the end of the timesheet (excluding Sat and Sun)

#### <span id="page-10-0"></span>Copy Last Timesheet

If your Hours Worked in this pay period are exactly the same as those in the previous pay period you can use this feature to automatically complete your timesheet.

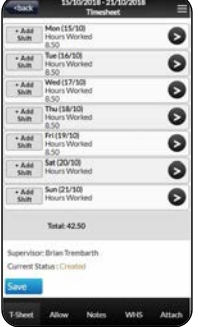

To copy a previous timesheet click COPY LAST TIMESHEET

This will copy the Hours, Work Type and Allowances entered in the previous pay period to the current timesheet

Note: Hours and Work Types copied from the previous timesheet can be amended once copied as required

#### <span id="page-10-1"></span>WHS Questions (where applicable)

Some Employers may require you to answer basic WHS question when submitting your timesheet and you will not be able to submit the timesheet until all Yes/No questions have been answered.

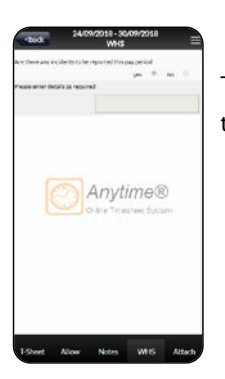

To answer these question click on WHS at the bottom of the timesheet screen

Note: This label can be changed and therefore may appear different in your screen

Answer the questions as required

Click BACK to return to the Timesheet screen to submit your timesheet

#### <span id="page-11-0"></span>Notes

You can enter notes for either your Host or Employer in the Note section

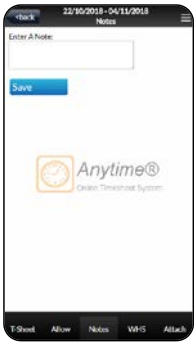

To Open the Note section click on NOTES at the bottom of the timesheet screen

Enter the required note and click SAVE

Click BACK to return to the Timesheet screen to submit your timesheet

#### <span id="page-11-1"></span>Allowances (where applicable)

If you are entitled to allowances they need to be entered on your timesheet

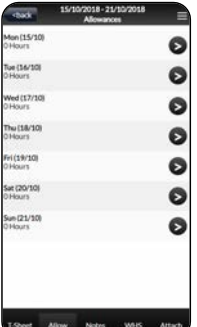

To access the allowance click ALLOW at the bottom of the timesheet screen

Select the day of the week to enter the allowances against

Enter the unit/hours for each applicable allowance

Note: Where the field is greyed out the allowance will be automatically calculated by the system and does not require your input

Click BACK to return to the Timesheet screen to submit your timesheet

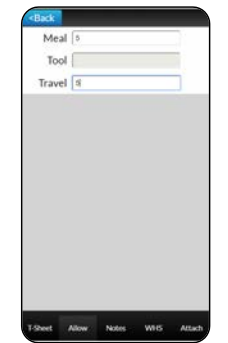

#### <span id="page-12-0"></span>Attachment (where applicable)

You can upload a maximum of 3 documents to be submitted with your timesheet

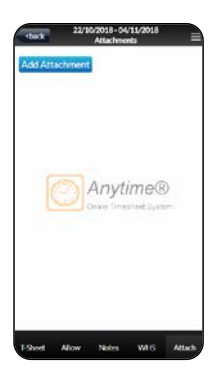

To access the allowance click ATTACH at the bottom of the timesheet screen

To upload an Attachment click ADD ATTACHMENT

Enter a description and click CHOOSE FILE to select the file you want to upload

To upload the file click UPLOAD

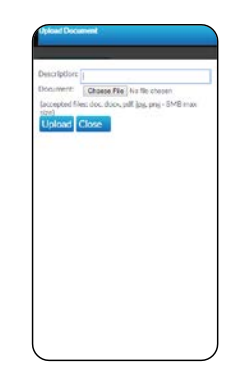

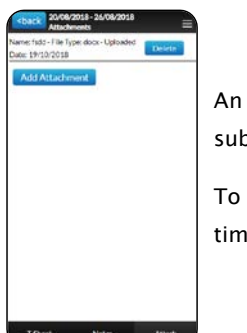

An attachment can be deleted until such time the timesheet is submitted

To delete the attachment click ATTACH at the bottom of the timesheet screen and then click DELETE

Note: Once your timesheet has been submitted you will NOT be able to delete the attachments.

#### <span id="page-12-1"></span>Supervisor

The supervisor displayed on your timesheet will default to the Supervisor assigned to your placement.

To amend the Supervisor, select the new supervisor from the drop down menu

To add additional Supervisors click  $\boxed{+}$  and select them from the drop down menu.

Once you have finished in the timesheet screen you have 3 options

#### <span id="page-13-0"></span>Save

This will save the timesheet and you can reopen the timesheet and make changes to it at a later time by clicking on the timesheet in the View Timesheet screen.

#### <span id="page-13-1"></span>Save & Submit

When you have checked that the hours and other details on your timesheet are correct, you timesheet needs to be submitted so your Host can Approve it.

Your Host will be notified by Email (SMS) that you have submitted your timesheet

#### <span id="page-13-2"></span>Submit & Approve

The Submit & Approve feature enables you to submit your timesheet and have your Supervisor Approve it immediately.

To have your Supervisor Approve your timesheet 'on the spot' click SUBMIT & APPROVE You will then see the following screen where your Supervisor can log in and approve your timesheet.

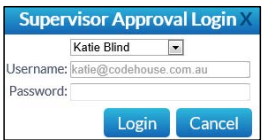

Note: Once your supervisor has logged in and approved your timesheet it will log them out and return you to your profile

#### <span id="page-14-0"></span>Rejected Timesheet

If there is an error in your timesheet your Host can reject it.

When rejecting your timesheet the Host must specify a reason it was rejected.

You will receive an Email (SMS) notifying you that your timesheet was rejected and the reason why.

You will need to amend and re-submit any timesheet that has been rejected.

The system will default to displaying timesheets that have been rejected

Click on the Timesheet to be resubmitted

To view the reason your timesheet was rejected click NOTES

The rejected reason will appear in the Notes, along with the details of person rejecting the timesheet.

> Rejected - Line Manager Clare Tonkin 21/05/2014 - 03:42 Rejected Reason: No Sat Hrs Entered

Amend your timesheet as required and then click SAVE & SUBMIT or SUBMIT & APPROVE to resubmit the timesheet as outlined above.

#### <span id="page-14-1"></span>Delete Timesheets

This feature allows you to delete and re-enter timesheets that may have been submitted in error.

To delete the timesheet open the timesheet from the View Timesheet screen and click DELETE

Note: Where the status of the timesheet is Approved or Rejected the timesheet cannot be deleted and the delete button will not be displayed when viewing the timesheet.

### <span id="page-15-0"></span>VIEW TIMESHEETS

Here you can view timesheets filtered by Timesheet Status by clicking on the status at the bottom of the screen.

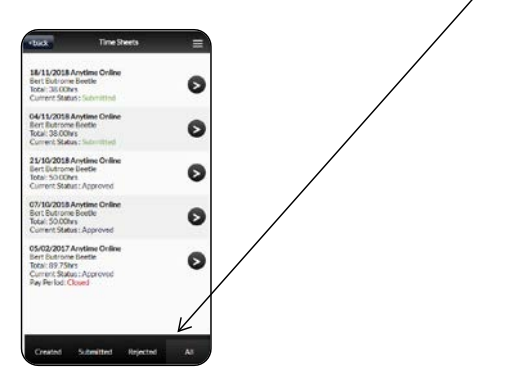

You can select to view timesheets based on the following status:

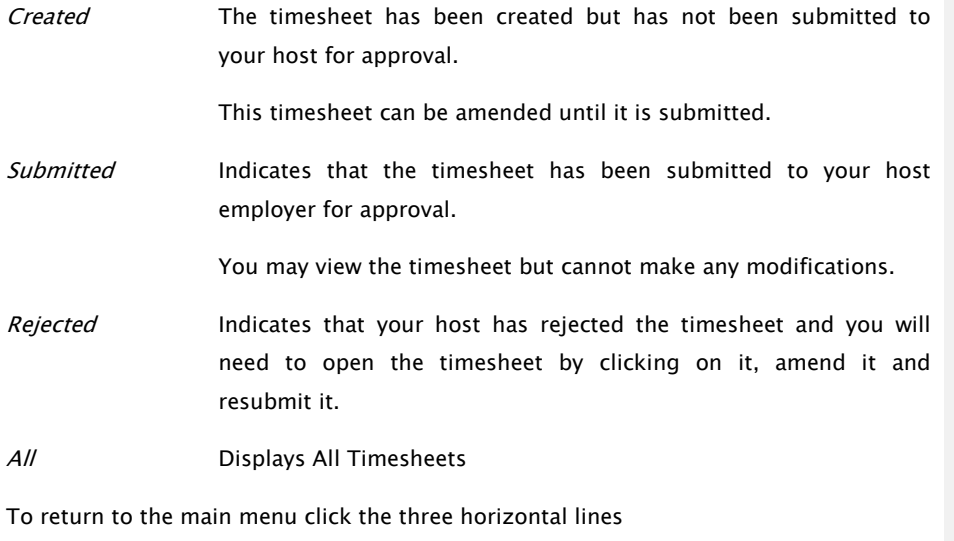

To return to the Timesheet Summary screen click BACK

### <span id="page-16-0"></span>LEAVE

Here you can view your leave balances and view and submit leave applications

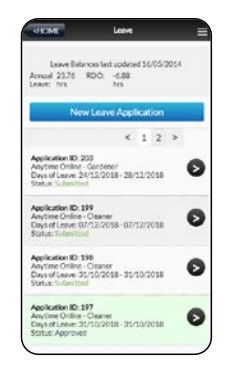

### <span id="page-16-1"></span>LEAVE BALANCES

Displays selected available leave balances as at a defined date.

When entering your timesheets if you select a Leave work type and your leave balance in the system is less than the hours entered in the timesheet you will receive a warning message stating you may have insufficient leave accrued to cover the leave taken. This is a warning only and the timesheet can still be submitted.

Contact your Employer to confirm your actual balance as required.

### <span id="page-17-0"></span>VIEW LEAVE APPLICATION

Click on the application line to view a leave application

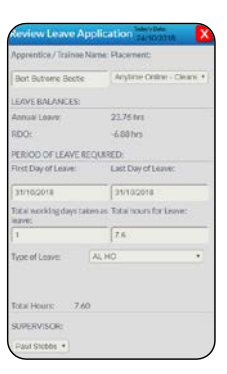

### <span id="page-17-1"></span>NEW LEAVE APPLICATION

To enter a new application click NEW LEAVE APPLICATION

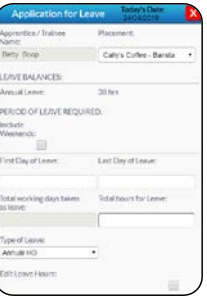

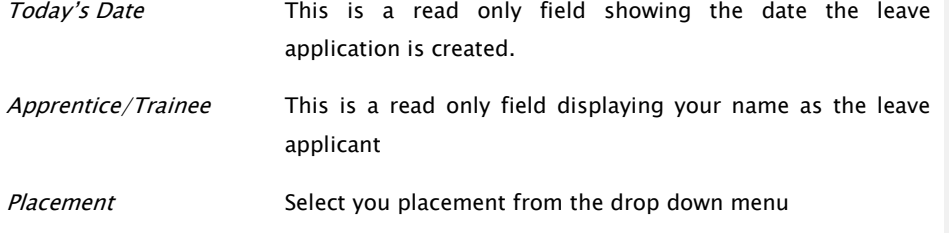

#### LEAVE BALANCES

Displays your leave balances as at the time they were last imported

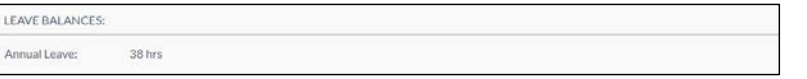

Note: Hours that have been applied for but not yet paid will not be reflected in this balance. Please contact your employer to confirm your actual balance as required.

#### PERIOD OF LEAVE REQUIRED

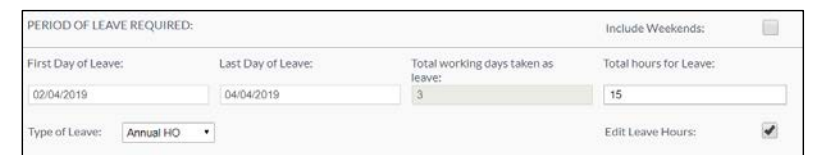

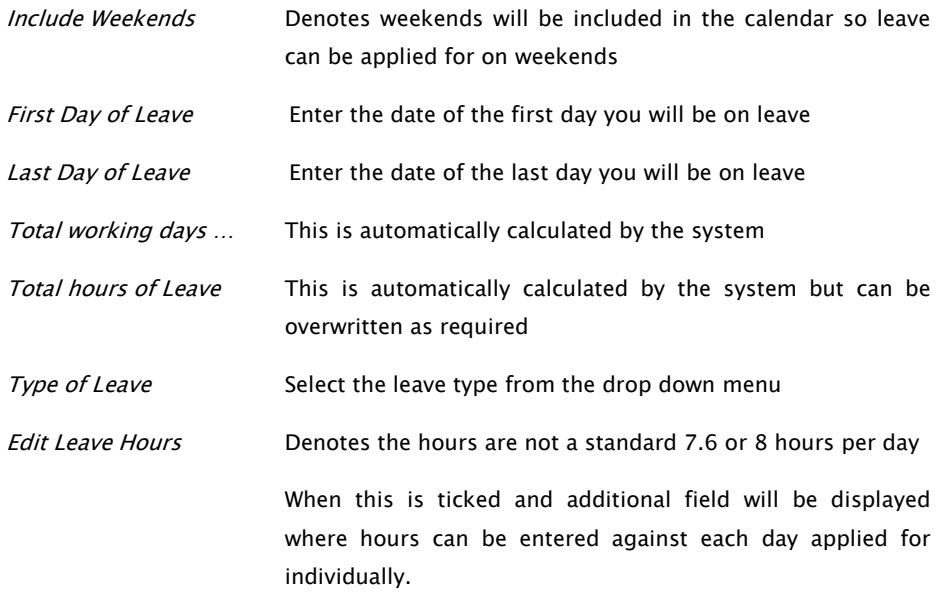

#### HOURS PER DAY

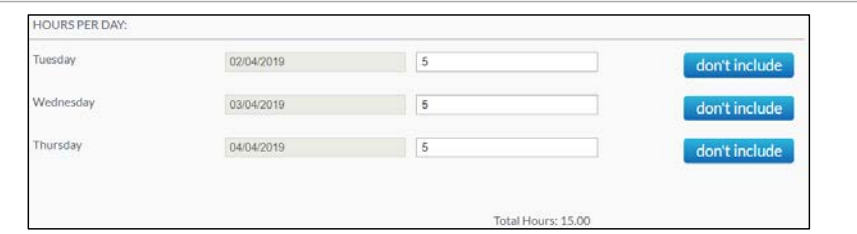

calculation

Day & Date Read only fields displaying days leave is taken

**Note:** Weekends will only be displayed when the 'Include Weekends' checkbox is ticked, in the Period of Leave Required section

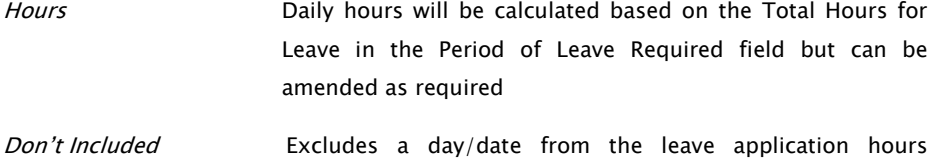

Total Hours Total of daily hours included in the leave application

Note: Where the Total Hours for Leave, in the Period of Leave Required section, does not match the Total hours in this section, click UPDATE TOTAL HOURS

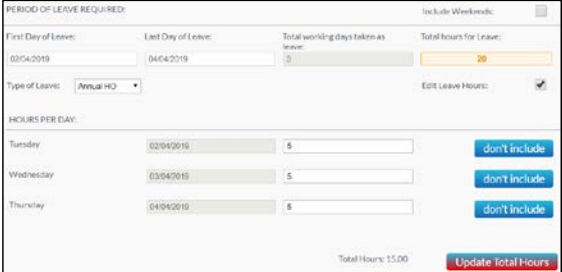

If the Total Hours for Leave is correct re-entering the hours in this field will redistribute the hours in each day.

#### **SUPERVISOR**

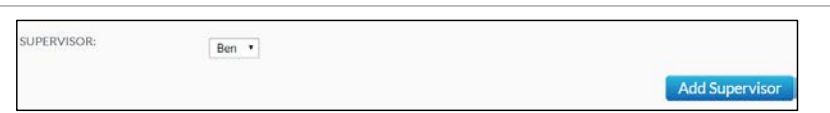

Select the person responsible for approving your leave from the drop down menu

To add an additional supervisor click ADD SUPERVISOR

#### **ATTACHMENTS**

To attach a leave certificate or the like to the application click

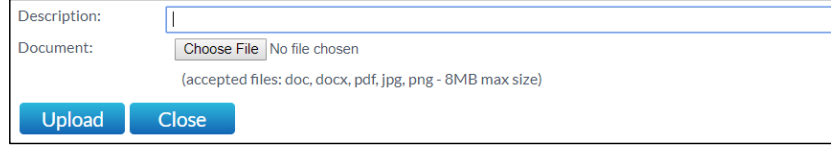

To upload an attachment click ADD ATTACHMENT

Enter a description and click CHOOSE FILE to select the file you want to upload

To upload the file click UPLOAD

Once you have finished in the application screen you have 3 options

1. Close

This will close the screen without saving any changes

2. Submit

Submits the application for approval

3. Supervisor Approval

Allows you to submit the application and have the supervisor log in and approve it 'on the spot'

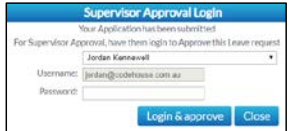

Note: Once your supervisor has approved your application it will log them out and return you to your profile

#### Creating timesheets linked to leave application

When a timesheet is created for a period with an approved leave application the leave hours will be automatically populated on the timesheet

> Note: This will only occur for work types that only require hours only. Where start and end times are required the timesheet will not be automatically populated with the leave hours

### <span id="page-22-0"></span>PLACEMENTS

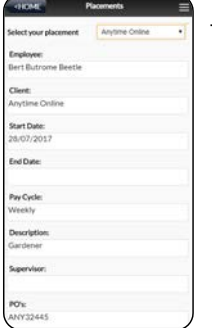

This screen displays your current placement details

Note: If your current placement details do not appear on this screen please contact your Employer

# <span id="page-22-1"></span>MY PROFILE

This screen displays your personal details

These details cannot be amended within this system. To amend any of these details you need to contact your Employer.

You can change your password in this screen by clicking CHANGE PASSWORD

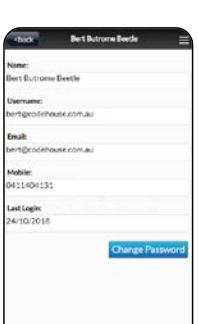

# <span id="page-22-2"></span>**NOTIFICATIONS**

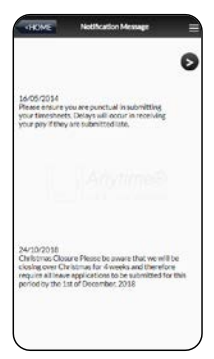

This screen displays any messages that have been previously viewed when opening the online timesheet system

# <span id="page-23-0"></span>FREQUENTLY ASKED QUESTIONS

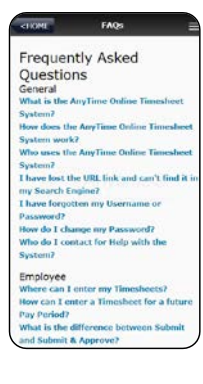

To view the frequently asked questions click FAQs

Click on the question to view further information

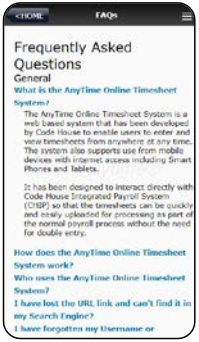

# <span id="page-23-1"></span>LOG OUT

To log out of the AnyTime Online Timesheet system click on LOGOUT

# <span id="page-24-0"></span>APPENDIX 1

24 Hour Clock Conversion

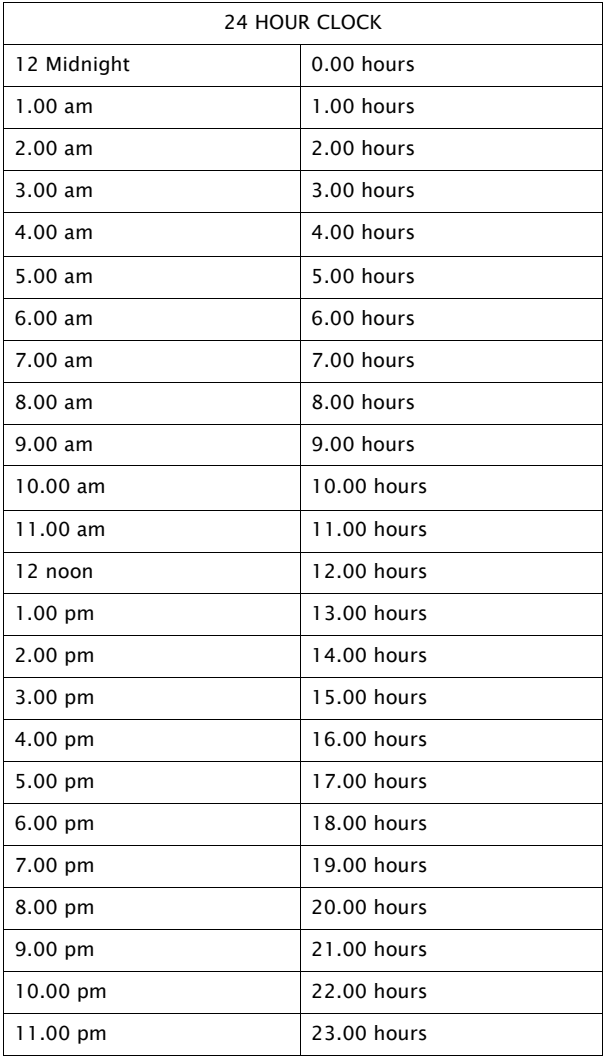